# **考生报考服务系统操作流程(复试)**

#### **一、登录说明**

1. 登录网址: <https://applysom.zju.edu.cn/user/login/som/67>

注册&登录页面:

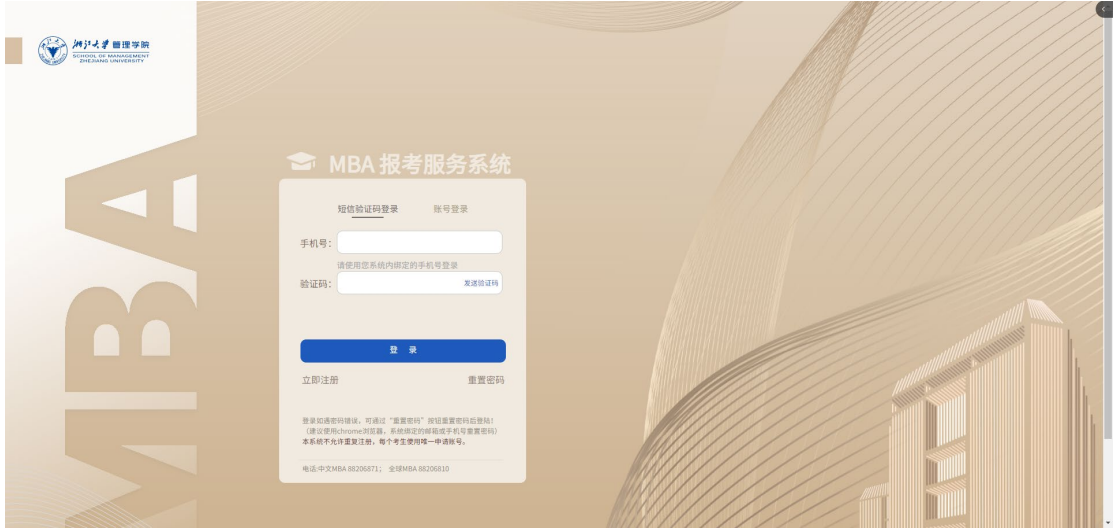

2. 登录:已经注册过的考生直接登录即可。

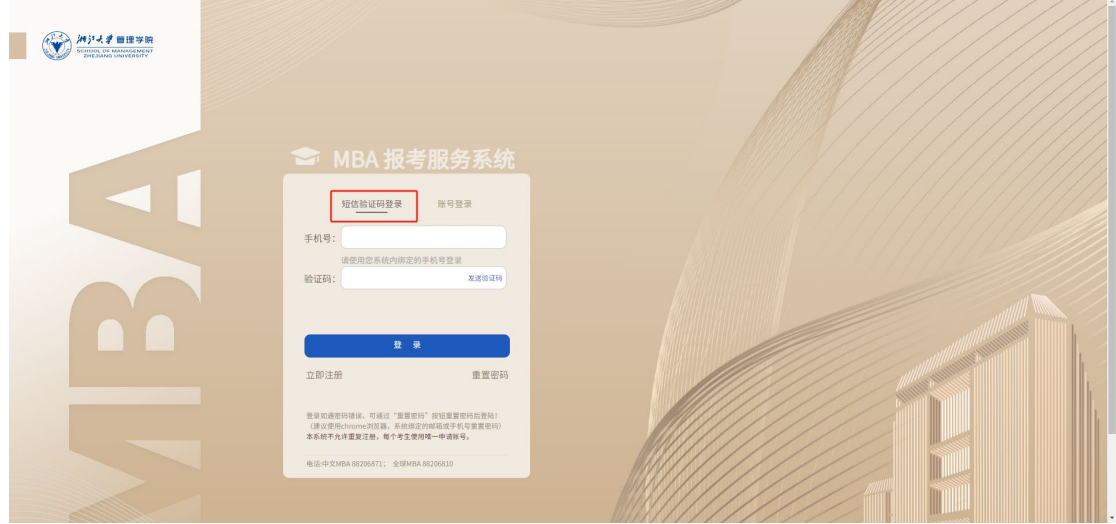

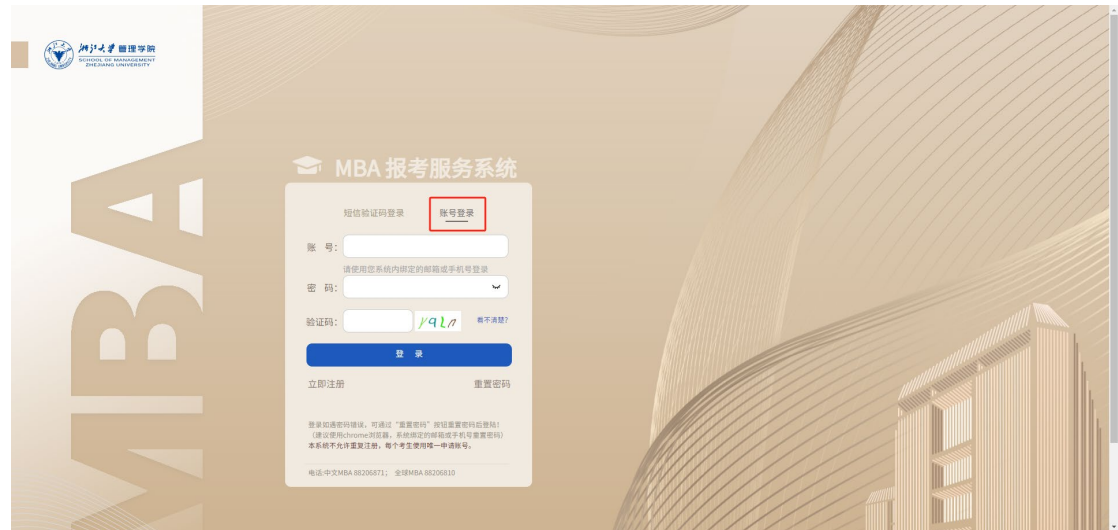

3. 未注册考生:点击立即注册,进入注册页面,填写信息后选择激活方式,输入验证

码后,点击注册即可。

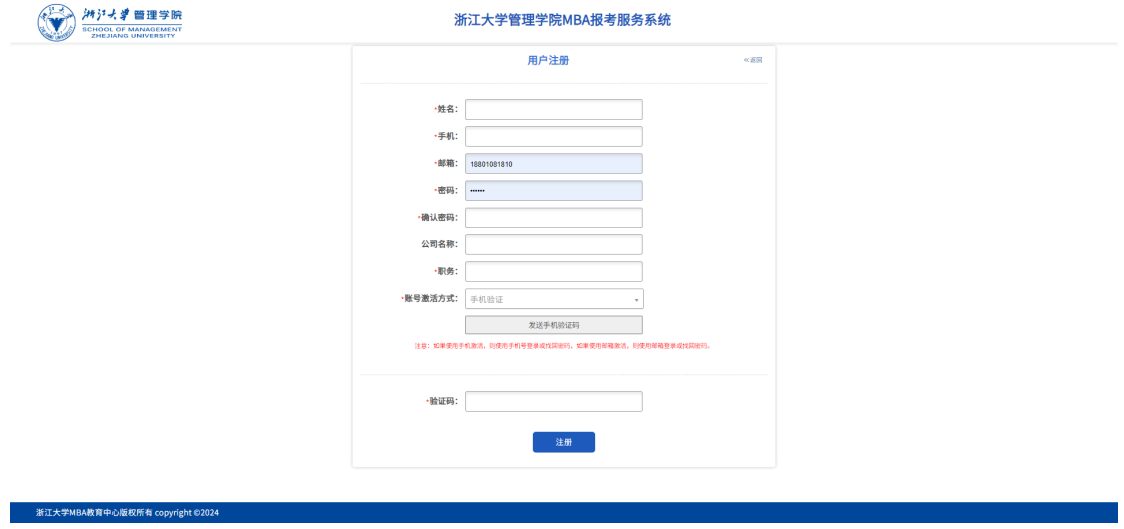

- **二、面试申请(选择报考方向及报考批次进行在线申请)**
	- 1. 登录成功后,在首页点击面试申请,查看可申请的面试方向及批次。

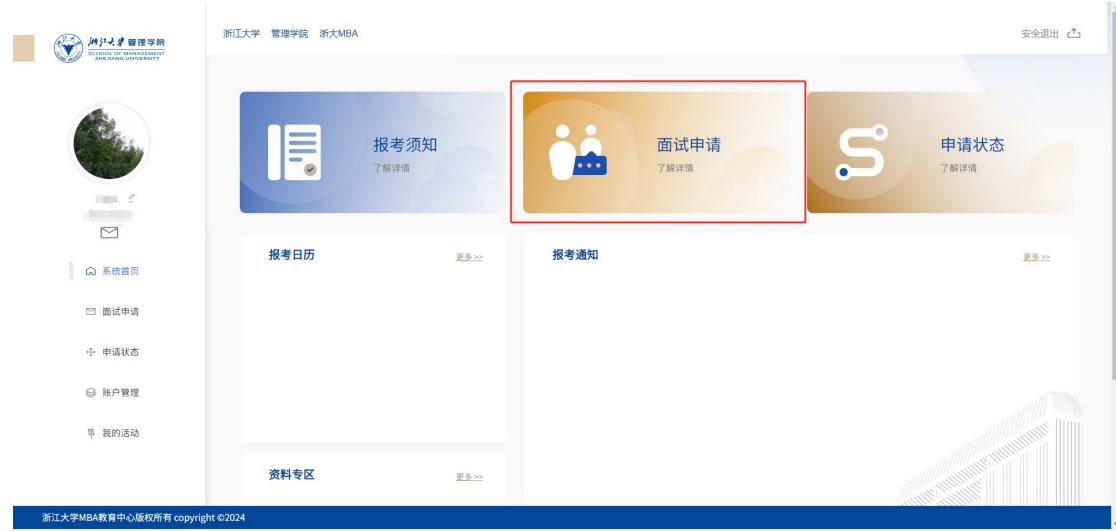

2. 根据个人实际情况,选择想要申请复试的方向及批次。

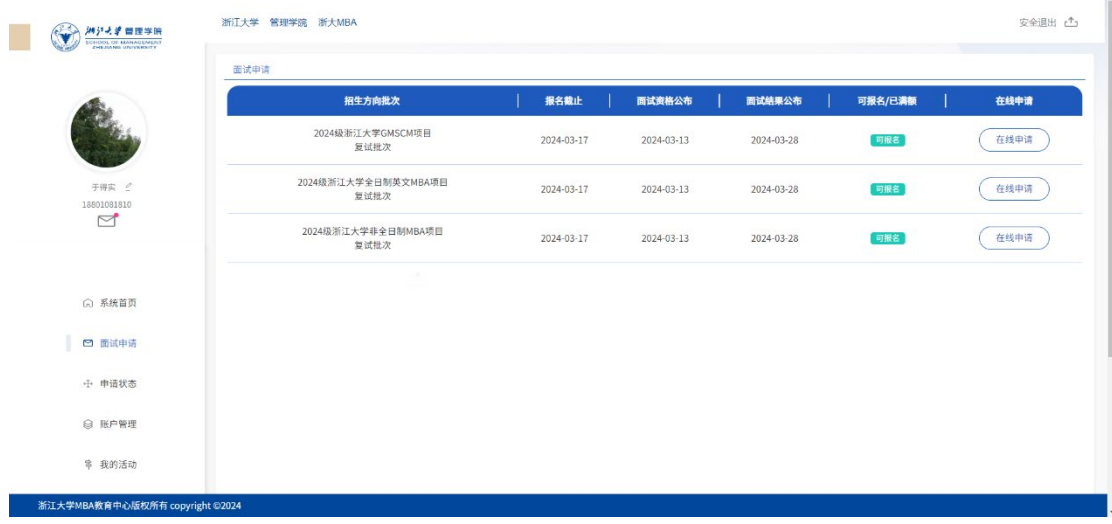

3. 点击在线申请,进入报名表在线填写页面。

需要填写:个人信息、紧急联络人、教育背景、英语能力、职业/技能资格(非必 填)、专利信息(非必填)、工作履历、创业信息(非必填)、未来十年发展规划、 附加问题、推荐人(非必填)、声明。

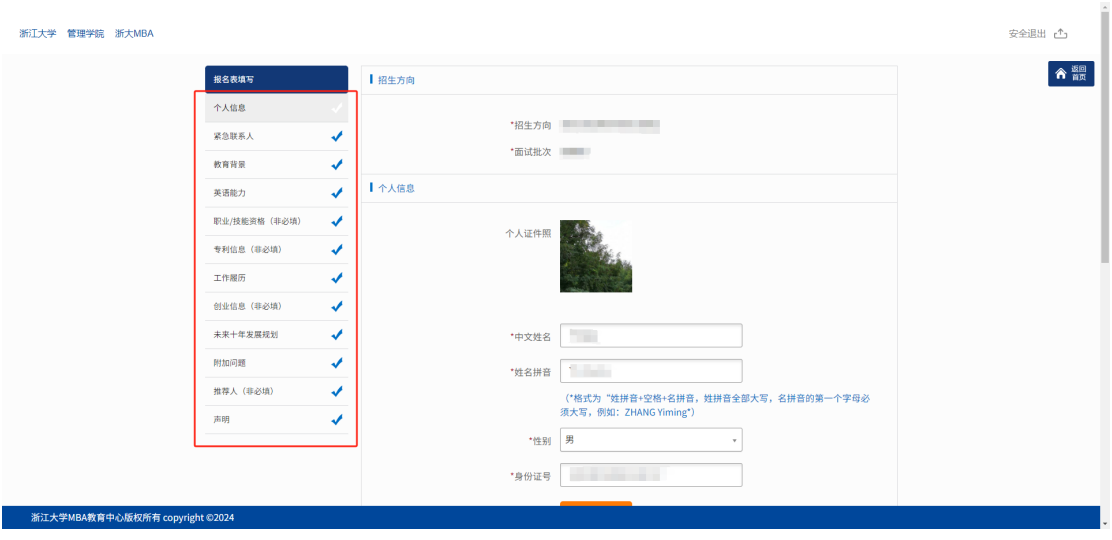

\*请确保填写的身份证号码与上传的身份证附件号码保持一致,及手机号码准确无误。  $*$ 地址信息请填写本人详细地址,省、市、区不可省略,如 XX 省 XX 市 XX 区 XXXX 小区 XXX 室。

### **三、查看申请状态(各阶段进度)**

1. 在首页点击申请状态,可以查看当前申请的方向批次各环节的进度,可随时查看对

应阶段的时间安排、成绩、结果等信息。

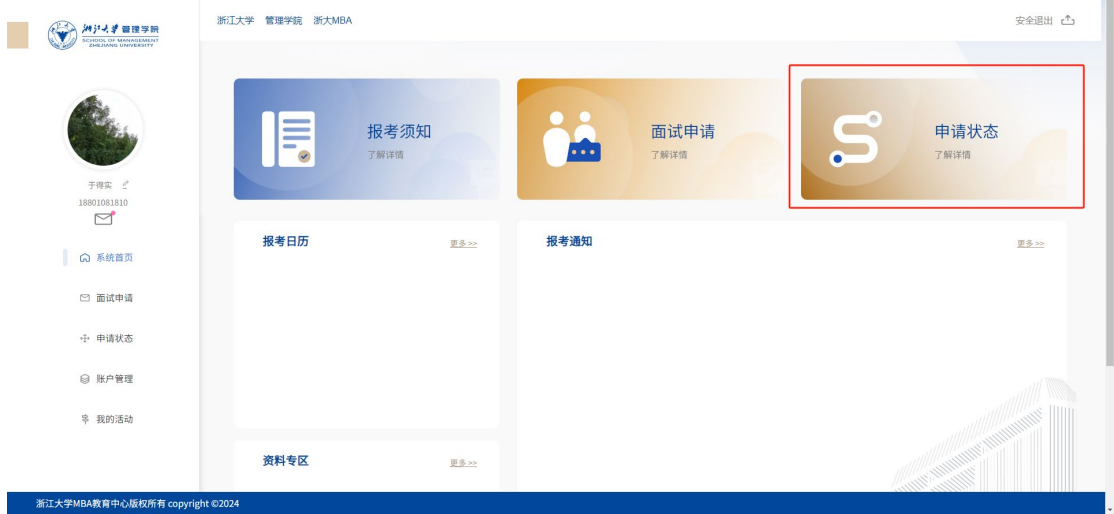

 $\overline{\phantom{a}}$ 

2. 每个阶段的成绩、结果等信息只有在管理员发布后,才会显示。

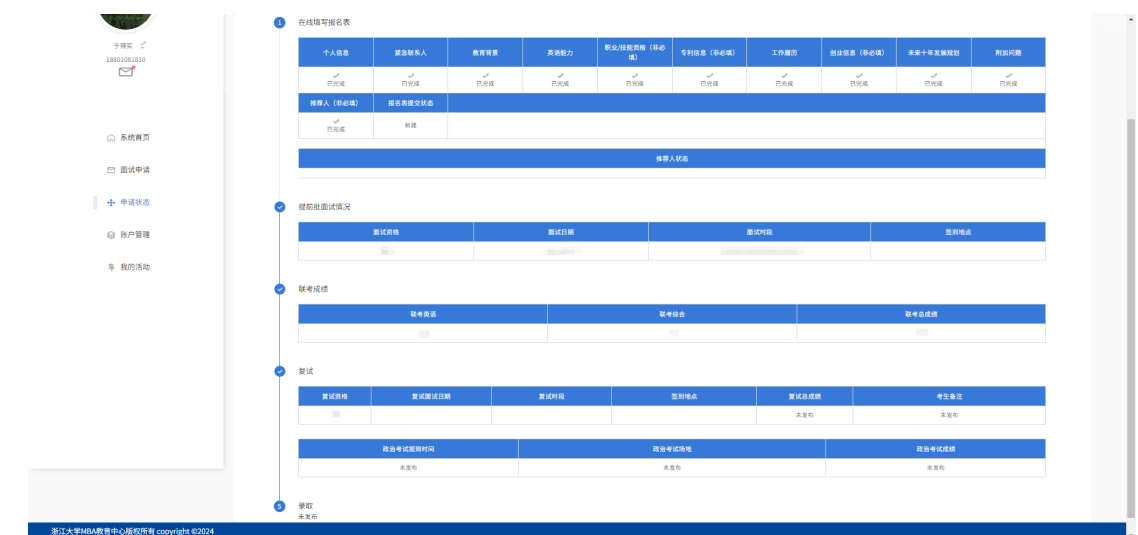

### **四、账户管理(维护个人信息、账号绑定、安全设置)**

1. 首页点击左侧账户管理,在账户管理页面,考生可对个人信息进行维护。

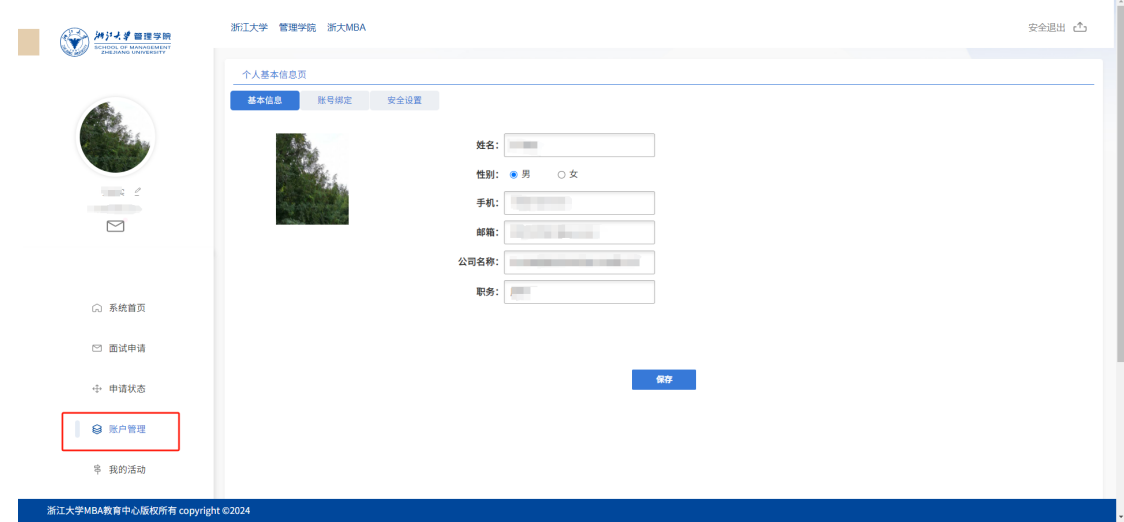

2. 考生也可对绑定账号进行维护。

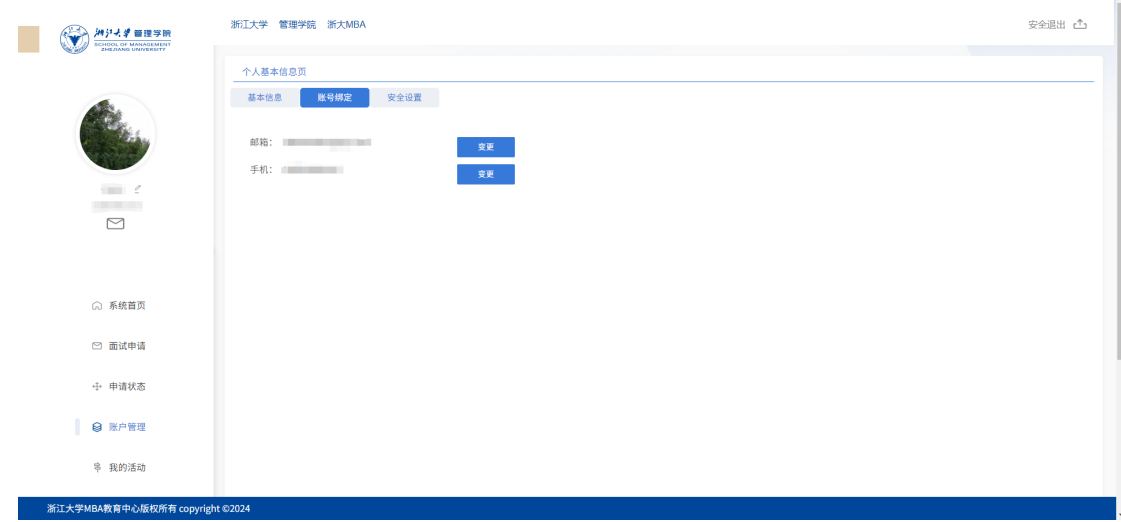

## 3. 考生也可自行修改账号密码。

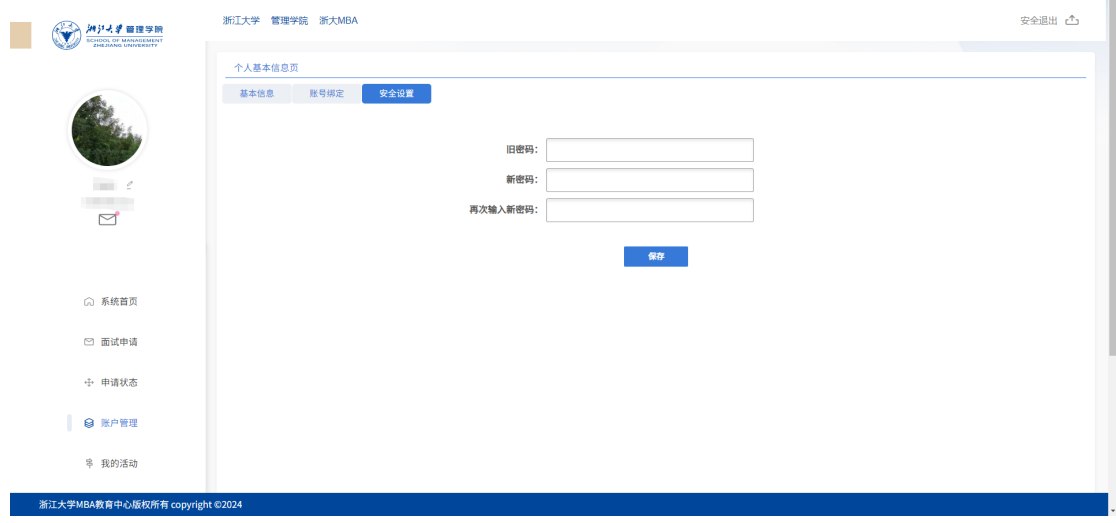